# **MEDITY CONTRACTLY** of TARTU

# Ruumi 211 seadmete ja nende kasutamise ülevaade

#### Arvuti kasutamine

Arvutisse logimiseks on kaks võimalust:

- 1. Oma Tartu Ülikooli kasutajatunnusega
- 2. Kui ei ole oma kasutajatunnust, siis üldise kasutajana:

Kasutajanimi: **kasutaja**

Parool: (**parooli rida jätta tühjaks)**

Tartu Ülikooli kasutajatunnusega sisselogimise ebaõnnestumisel võib põhjuseks olla vananenud parool. Sellisel juhul soovitame sisse logida lokaalse kasutajaga (variant nr. 2) ja oma parool ära vahetada aadressil <https://parool.ut.ee/>

### Tehnika kasutamine

Käivita Clevertouch ekraan puldil üleval vasakus nurgas olevast punasest nupust. Vajadusel lülitage arvuti sisse. See on ekraani taga.

### Sülearvuti ühendamine

1. Sülearvuti ühendatakse laual asuva kaabliga tähisega "HDMI 2". Juhtme küljes on ka USB Type-C üleminek.

### Töö lõpetamine

- 1. Arvutist logitakse välja ("Log off")
- 2. Clevertouch ekraan lülitatakse välja, vajutades puldil üleval vasakul olevat punast nuppu.

**Arvuti kasutamisega seotud probleemide korral aitab tööpäeviti 8-17 ülikooli arvutiabi telefonil 737 5500 (lühinumber 5500) või e-posti aadressil [arvutiabi@ut.ee](mailto:arvutiabi@ut.ee)**

# Overview of room 211 equipment and their use Using the computer

There are two options for logging in to the computer:

- 1. Using your University of Tartu username and password
- 2. If you don't have an account with the University of Tartu, use:

Username: **kasutaja**

Password: (**leave empty)**

Being unable to log on with your University of Tartu username may be caused by an outdated password. In that case, we suggest using the local user account (option 2) and changing your password at<https://passwd.ut.ee/>

# Using the devices

Turn on the screen by pressing the red button in the upper left corner of the Clevertouch remote.

Turn on the Computer if needed. It's behind the screen.

### Connecting a laptop

1. Connect the laptop using the cable with the lable ..HDMI 2". There is also a USB Type-C adapter connected to the cable.

# Finishing work

- 1. Log off from the stationary computer.
- 2. Turn off the Clevertouch screen by pressing the red button on the upper left corner of the remote.

**If you encounter any issues while using the computer, please call technical support on the number +372 737 5500 (internal number: 5500) between 08:00- 17:00 or send an e-mail to [helpdesk@ut.ee.](mailto:helpdesk@ut.ee)** 

# **III** UNIVERSITY of TARTU

#### $\Box$  Esitluse näitamine

Käivita Clevertouch ekraan puldil üleval vasakus nurgas olevast punasest nupust.

Esitlusarvuti

- · logi sisse oma ülikooli kasutajatunnuse ja parooliga.
- Arvuti pildi näitamine ekraanil

Vajutage ekraani ääres hõljuvale pliiatsile.

Vajutage sisendi nupule (a valige sisend "HDMI 1".

#### □ Sülearvuti ühendamine

#### Ekraani taga on HDMI kaabel ja USB Type-C sülearvuti ühendamiseks.

**CONSTITUTION** 

Vajutage ekraani ääres hõljuvale pliiatsile.

Vajutage sisendi nupule  $\boxed{\phantom{a}}$  ja valige sisend "HDMI 2".

#### □ Valge tahvli funktsioon ekraanil

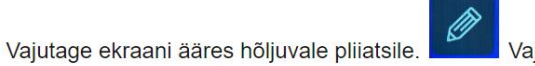

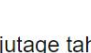

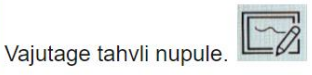

Valgele tahvlile tehtu salvestamine.

- 1. Ühendage tahvli paremal pool olevasse USB pessa oma mälupulk.
- 2. Valige Menüü > Export > (Sobiv salvestamise formaat).
- 3. Valige valikust oma mälupulk.
- 4. Valige salvestavale failile nimi.

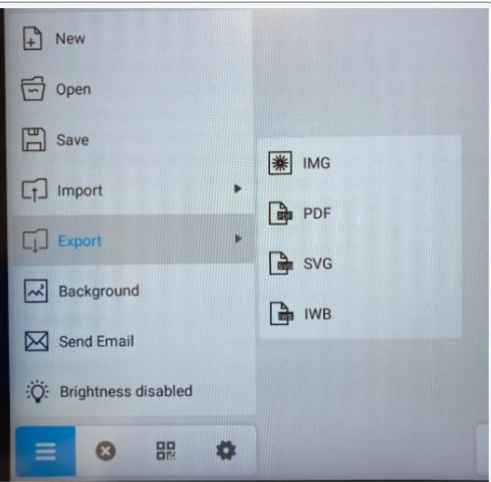

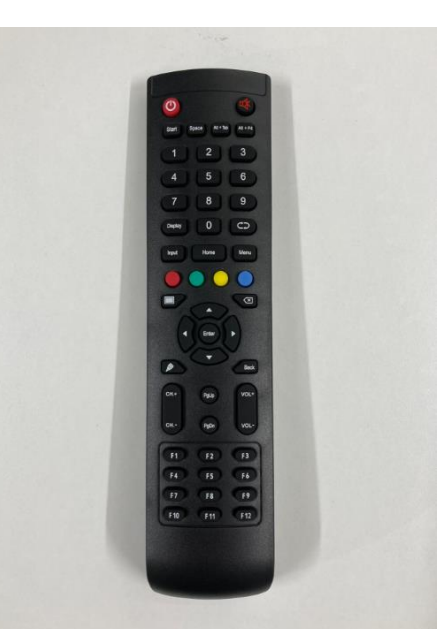

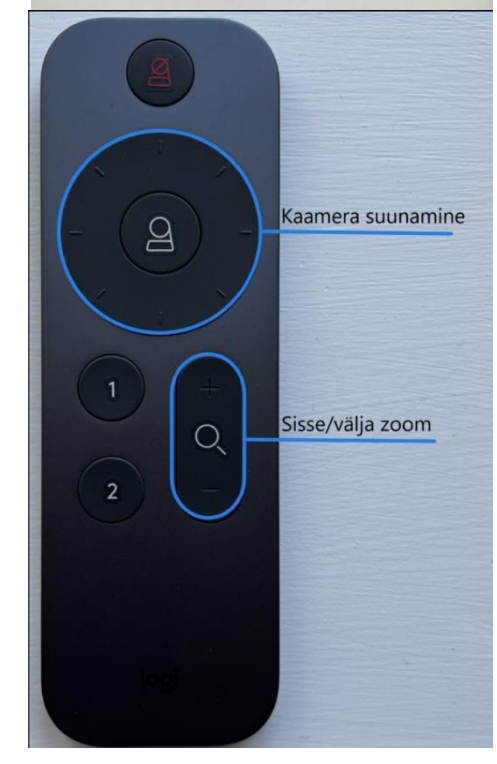

### **IIMIVERSITY** of TARTU

# Tagasi minemine Valgelt tahvlilt Windows taustale

Esimene võimalus.

· Vajutage hõljuvale pliiatsile

Teine võimalus.

- · Vajutage ekraani ääres hõljuvale pliiatsile.
- Vajutage sisendi nupule [Compared] ja valige sobiv sisend "HDMI 1" või "HDMI 2".

#### $\Box$  Windows taustale joonistamine ja salvestamine

Windows taustale joonistamine

· Vajutage hõljuvale pliiatsile

Windowsi taustale joonistatud sisu salvestamine

- · Ühendage tahvli paremal pool olevasse USB pessa oma mälupulk.
- · Windowsi taustale joonistatud sisu salvestamiseks vajutage joonistamise ribal olevat salvestamise nuppu.

ja valige plijatsi kujuline valik.

Valige valikust oma mälupulk.

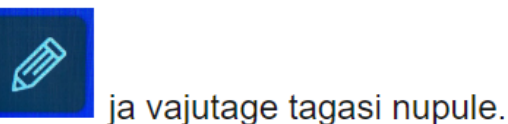

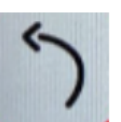

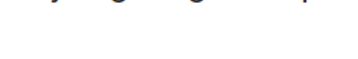

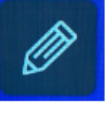